# 学務課からのおしらせ

Information from Educational Affairs Office

#### ~ 「学生情報ポータル」・「学務課 **HP**」・「**Moodle** システム」について ~ **Student Information Portal, Educational Affairs Office Website and Moodle System**

◎学生情報ポータル・学務課ホームページ Student Information Portal and Educational Affairs Website

学生情報ポータル・学務課ホームページでは、受講登録や試験の日程、授業に関する連絡事項等、学生生活に欠かせない情報を載 せています。随時更新していますので、必ず毎日チェックしてください。

Student Information Portal and Educational Affairs Website contain information in Japanese essential for student life, such as course registration and exam schedules, other course-related announcements, etc. Be sure to check it every day, as it is regularly updated. (Most information is only available in Japanese. Ask your tutor or someone for assistance.)

■学生情報ポータルHP Student Information Portal Website (General Information for KIT Campus Life) https://www.gakumu.kit.ac.jp/ead/ead\_portal/

■ 学務課HP Educational Affairs Office Website https://portal.student.kit.ac.jp/ead/

#### ◎Moodle について KIT Moodle System

オンライン授業に関する情報は、Moodle システム上に掲示されます。 The information for online lectures will be posted on the Moodle System.

■KIT Moodle システム KIT Moodle System <日本語 Japanese> https://moodle.cis.kit.ac.jp/?lang=ja <英語 English> https://moodle.cis.kit.ac.jp/?lang=en

#### ◎ログインについて Log in

上記ページを見るためには、ログインが必要です。情報科学センターのIDとパスワードを入力してください。 You need to log in to see the above page.Input the ID and password you received from the Center for Information Science.

- ※利用できない、表示がおかしい等がありましたら、機種名を明記の上、以下の各担当窓口へお問い合わせ下さい。 If you have any problems accessing the site or the page content doesn't display correctly, contact the following addresses specifying the model name.
	- ■学生情報ポータル・学務課 HP: 学務課学務調査係 (email: gakumuka@kit.ac.jp) Student Information Portal and Educational Affairs Website : Educational Research, Educational Affairs Office (email: gakumuka@kit.ac.jp)
	- ■Moodle システム: 情報科学センター (e-mail: hello@cis.kit.ac.jp) Moodle System: Center for Information Science (e-mail: hello@cis.kit.ac.jp)

#### $\sim$  受講登録Webシステム・シラバスについて  $\sim$ **Course Registration and Syllabus**

受講登録及びシラバスの閲覧はWebから行ってください。 Use our website for course registration and viewing the syllabus. 受講登録は注意事項をよく読み、慎重に行ってください。 For course registration, read the notes and proceed carefully. 受講登録期間は、学務課ホームページでお知らせします。 The course registration period is announced on the Educational Affairs Website. シラバスを参考の上、受講登録を行ってください。 Refer to the syllabus before registering for courses. ご質問等あれば、学務課窓口または [gakumuka@kit.ac.jp] へお問い合わせください。 If you have any questions, go to the counter of Educational Affairs or email: gakumuka@kit.ac.jp.

・受講登録WebシステムURL Course Registration Web System URL https://www.gakumu.kit.ac.jp/AttendCourse/

※ログインの際は、情報科学センターのIDとパスワードを入力してください。 Input the ID and password you received from the Center for Information Science. ※携帯端末(スマートフォン等)により操作を行った場合は、操作内容が正常にシステムに登録できない可能性が あります。必ず PC により操作を行ってください。 Be sure to register for courses from a computer. Using a smartphone can result in registration system glitches.

・シラバス検索システムURL Syllabus Search System URL http://www.syllabus.kit.ac.jp/

## 令和 **5** 年度秋学期 授業関係日程 **Fall 2023 Semester Graduate School Registration Schedule**

### 1. 授業について

Classes

秋学期の授業は、9月26日 (火)から始まります。

履修要項、シラバス、時間割を参考に受講科目を決定し、受講してください。

Fall semester classes begin Tuesday, September 26. Determine the courses you will take by referring to the course guide, syllabus and course schedule.

### 2. 履修登録及び履修登録確認について

Course registration and confirmation

履修登録及び履修登録確認は、Web から実施してください。

履修登録できていない科目は、受講しても成績が付きません。

### 必ず、下記期限内に履修登録してください。

Use our website for course registration and confirmation. You will not receive a grade for any class for which registration has not been completed, even if you attend the class.

Be sure to complete course registration within the period shown below.

### ■受講登録 Web システム <u>※**学外からも利用可**</u>

Course Registration Web System (accessible on and off campus)

→ https://www.gakumu.kit.ac.jp/AttendCourse/

(利用には、情報科学センターのアカウント(ID)とパスワードが必要です)

(Access requires an Account ID and password you received from Center for Information Science (*joho-kagaku senta*).)

**履修登録 Course Registration** (必ず登録してください) (Course registration is mandatory.)

## 日時:9月26日(火)~10月3日(火)午前9時まで

Dates: Tue., September 26 - Tue., October 3, 9 am

履修登録確認 **Class Registration Confirmation**(必ず確認してください)(Confirmation is also **mandatory**.)

## 日時:10月11日(水)~16日(月)午前9時まで

Dates: Wed., October 11 - Mon., October 16, 9 am

履修中止期間 **Class Registration Cancelation**

日時:10月23日(月)~25日 (水)午後6時まで

Dates: Mon., October 23 - Wed., October 25, 6 pm

履修中止期間**(**第4クォーターのみ**) Class Registration Cancelation(4th quarter only )**

#### 日時:12月4日(月)~6日(水)午前9時まで Dates: Mon., December 4 - Wed., December 6, 9 am

※ エラーが出ている科目があった場合は、エラーの理由を確認の上、再度正しい科目に登録し直 してください。そのまま放置しておくと登録されませんので注意してください。

If you see an error message for any course, modify the registration for that course again. Failure to re-register will prevent you from getting credit for courses you attend.

※ 諸事情により Web 登録・確認ができない場合は、上記期限内もしくは事前に、学務課大学院教 務係(センターホール1階)へ申し出てください。

If you are not able to register for courses or confirm your registration on the web, notify the Graduate Registrar, Educational Affairs Office (Center Hall, 1F) within the period shown above or before.

## 学籍データの登録方法について Entering your Student Registration Data

1. Login to the Student Information Portal ( https://portal.student.kit.ac.jp/ ) .

After login, click on"学務課" in the upper right of the page.

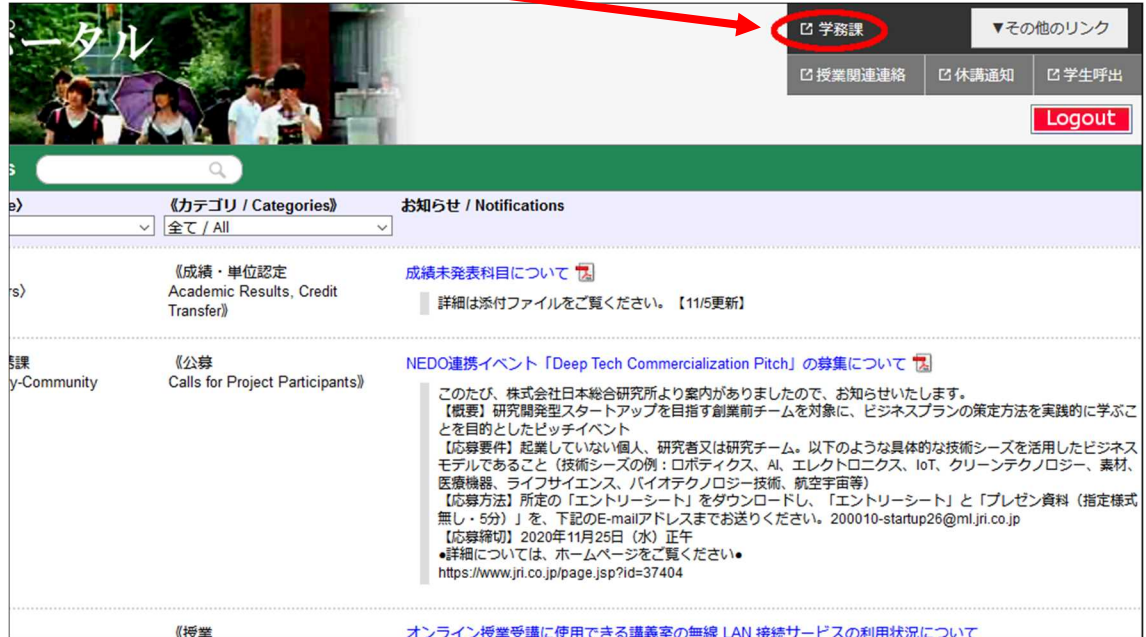

2. Crick on "My Page" and "Student/Commuter Registration Change Form".

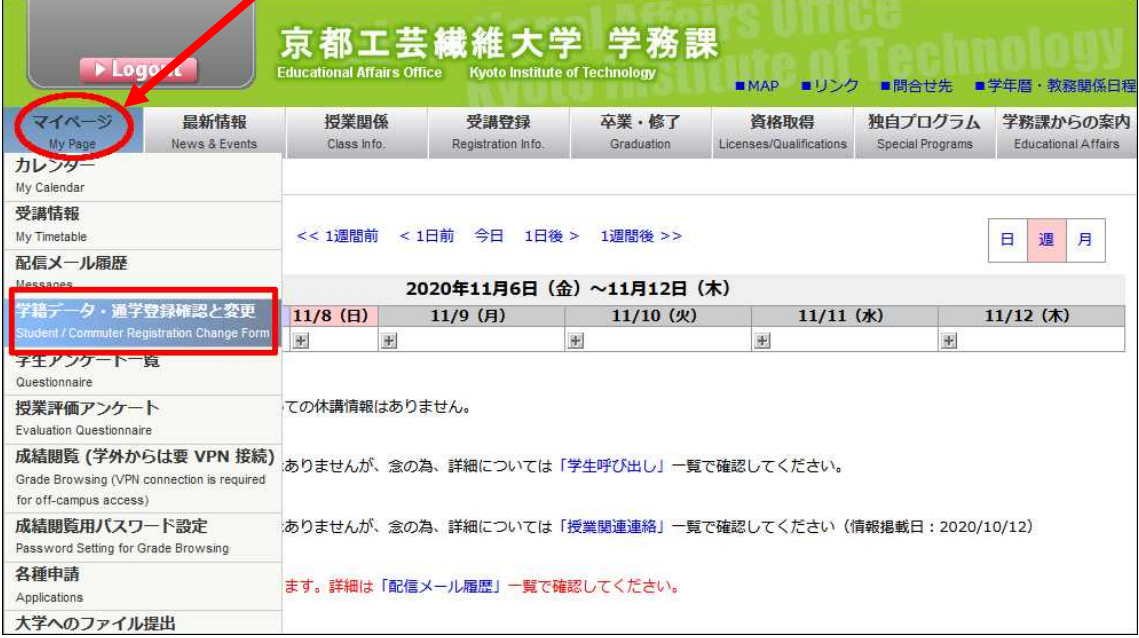

3. Click on "学籍データ·通学登録の変更へ".

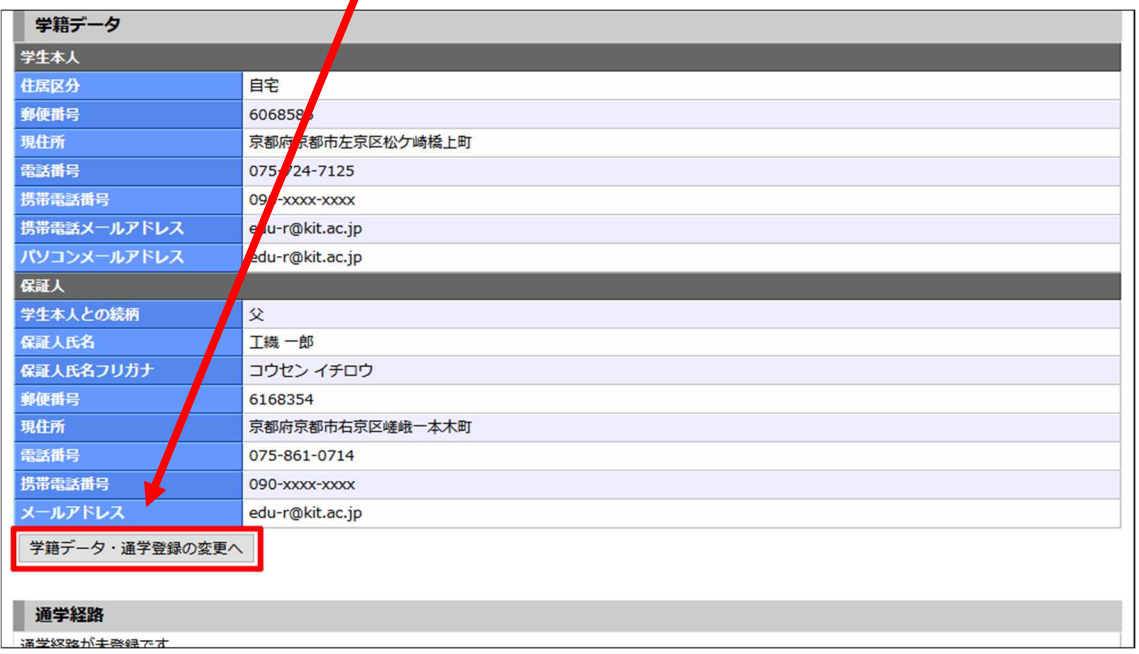

4. Click on "学籍データを編集する"

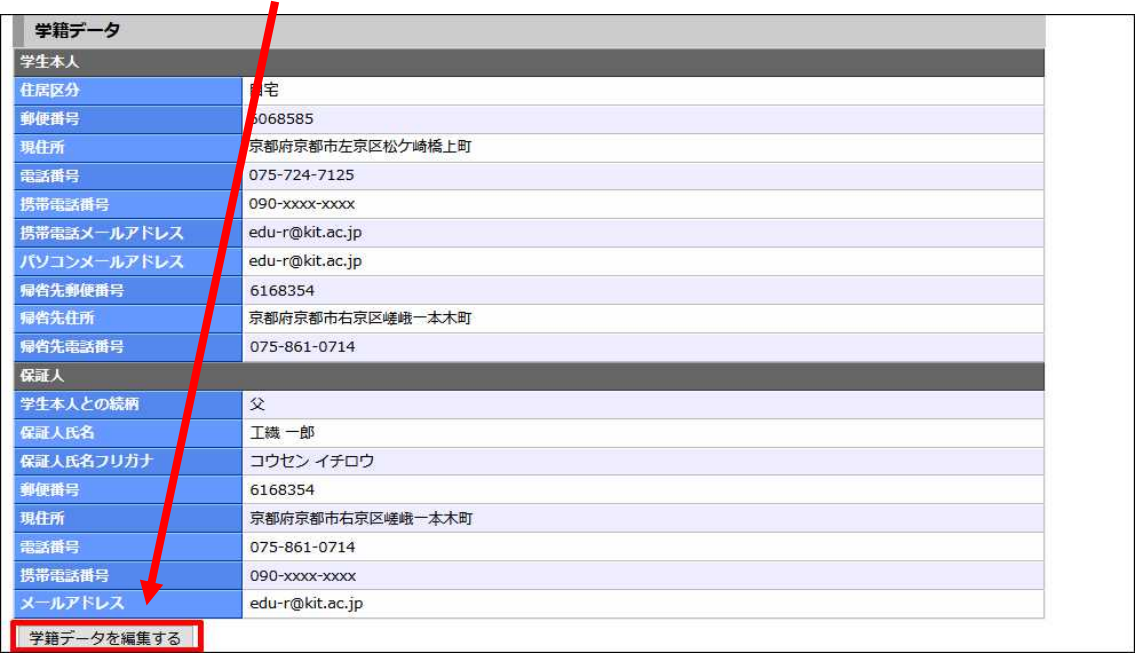

- 5. ・Input your residence category, current address, telephone number, mobile phone number, E-mail address and address of hometown residence.
	- ・Input your guarantor's current address, telephone number, mobile phone number and E-mail address. \*It's not necessary for Government-sponsored exchange students to input guarantor's information.
	- ・After you input all information, click on "更新".

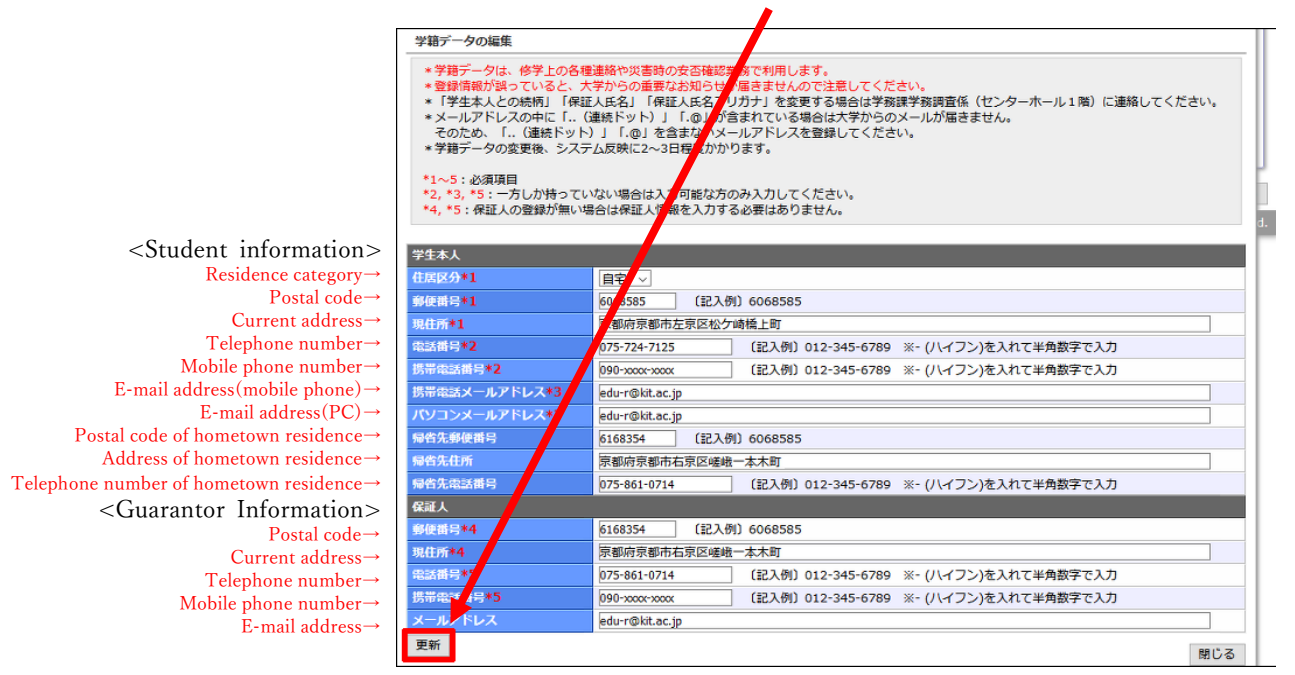

6. The information you input are displayed in red text with yellow highlight.

(\*note)It takes about two days for the school registration data to be updated and to be reflected

to certificates .etc output.

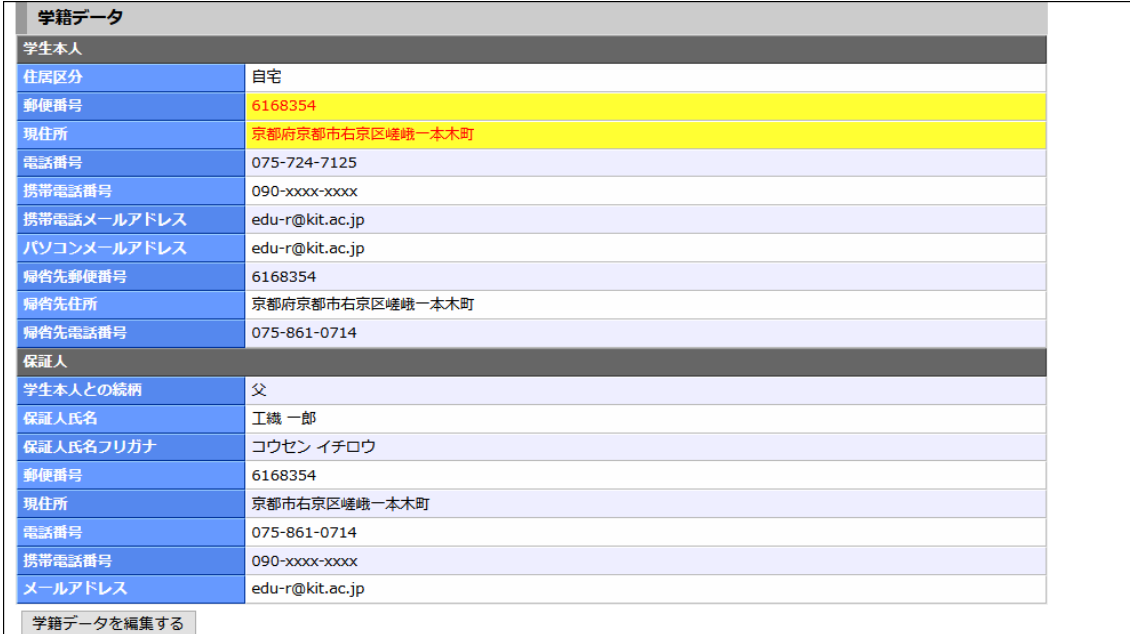